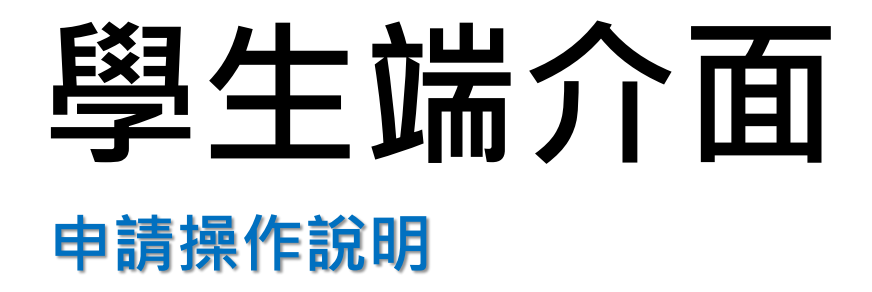

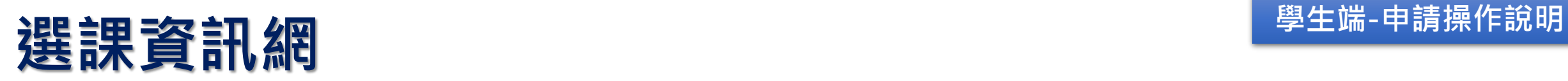

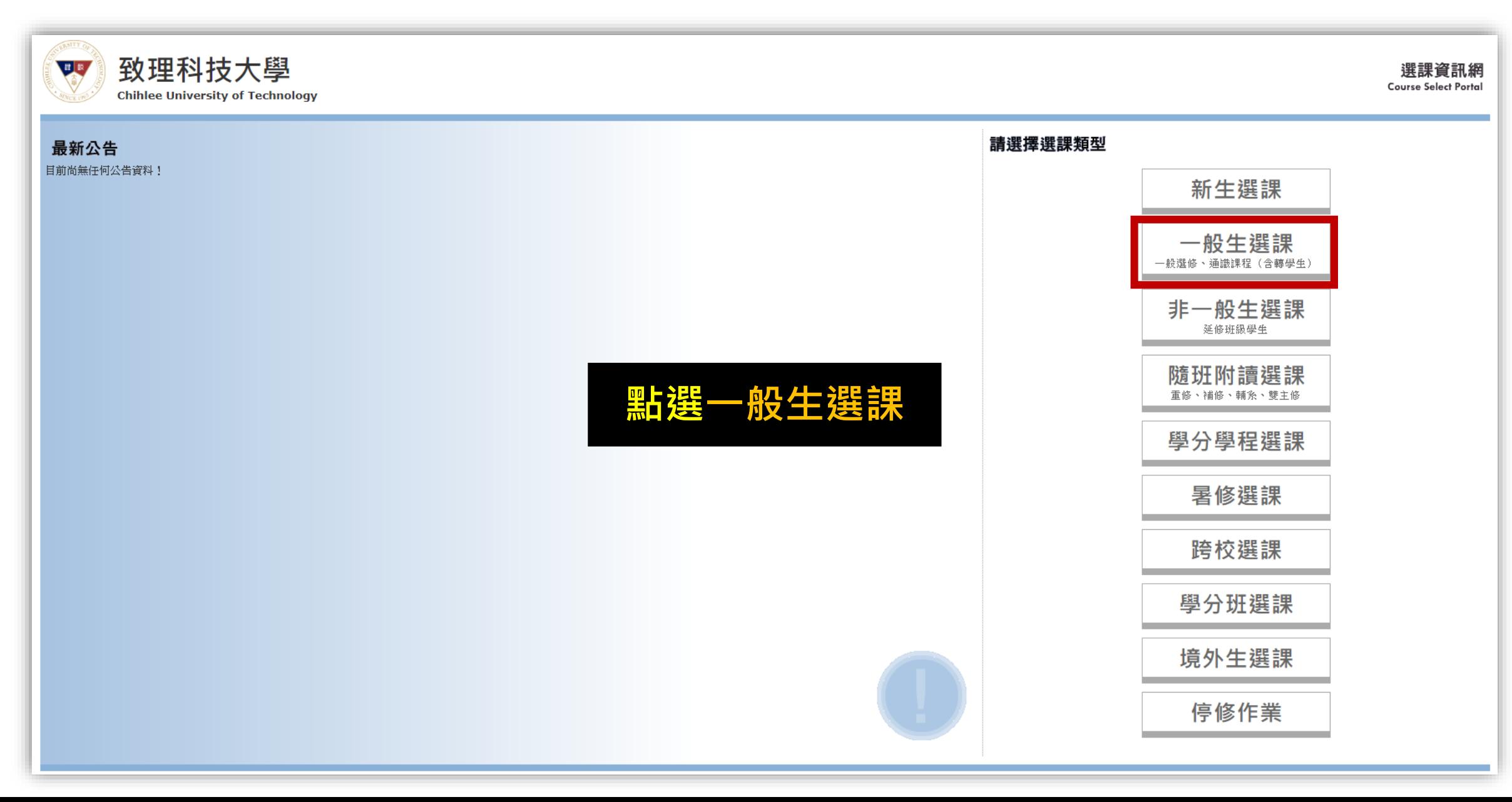

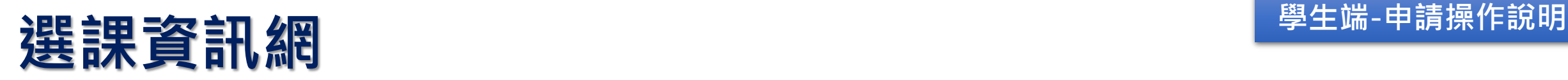

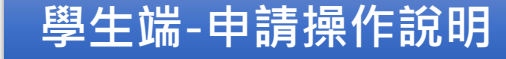

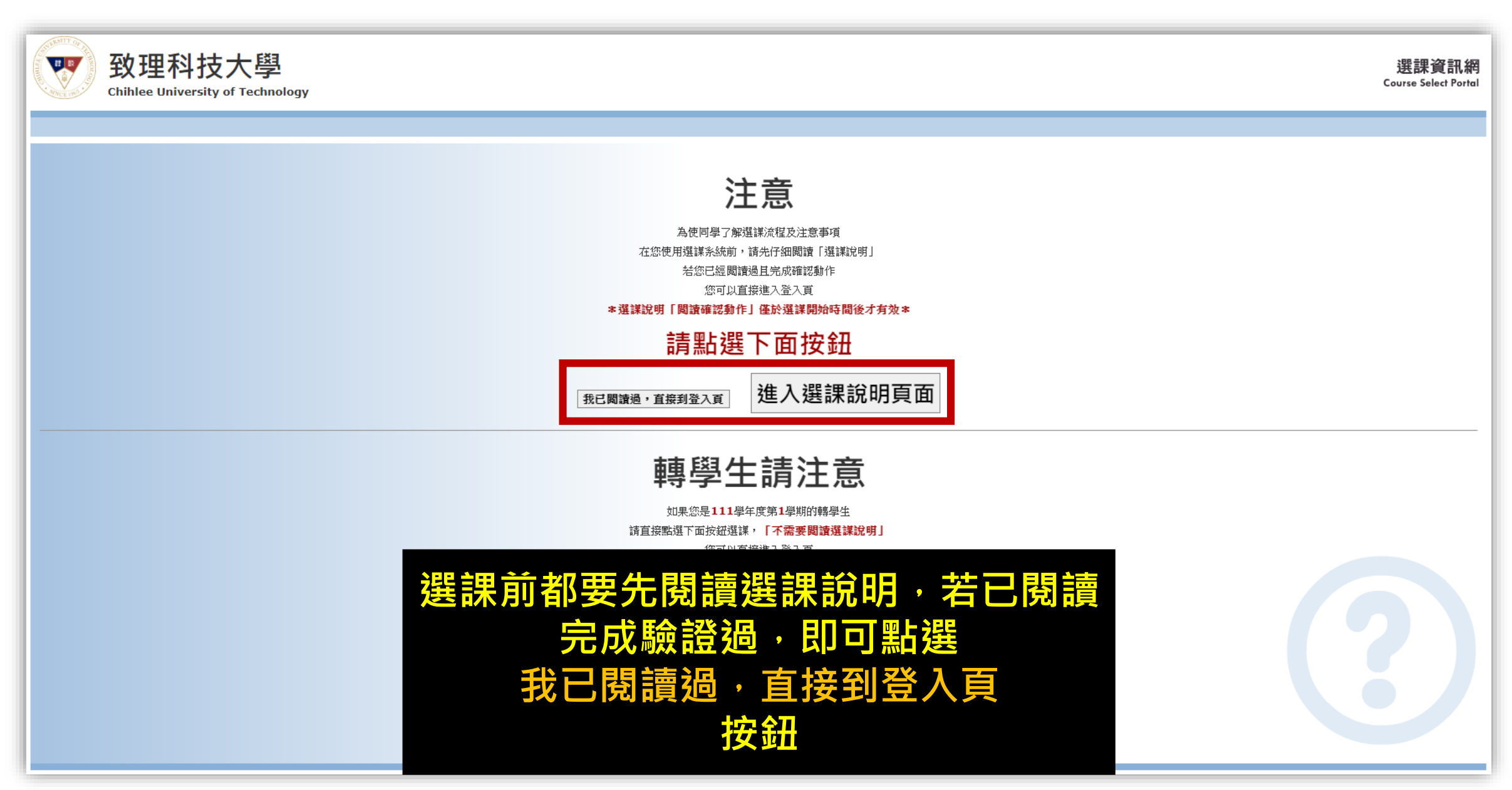

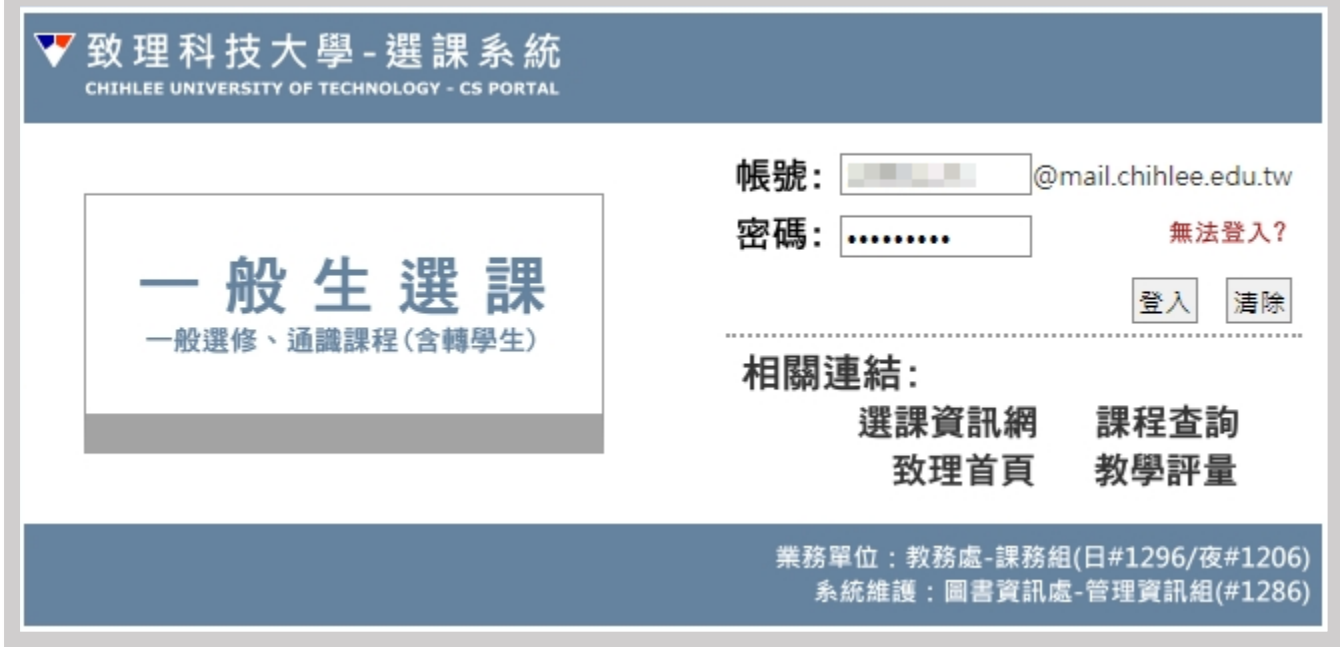

#### **輸入帳號密碼後即可登入 (同CIP入口網站之帳號密碼)**

## **學生選課系統 - 登入 WEBS - 1999年第11条統 - 登入** 中華 - 1999年

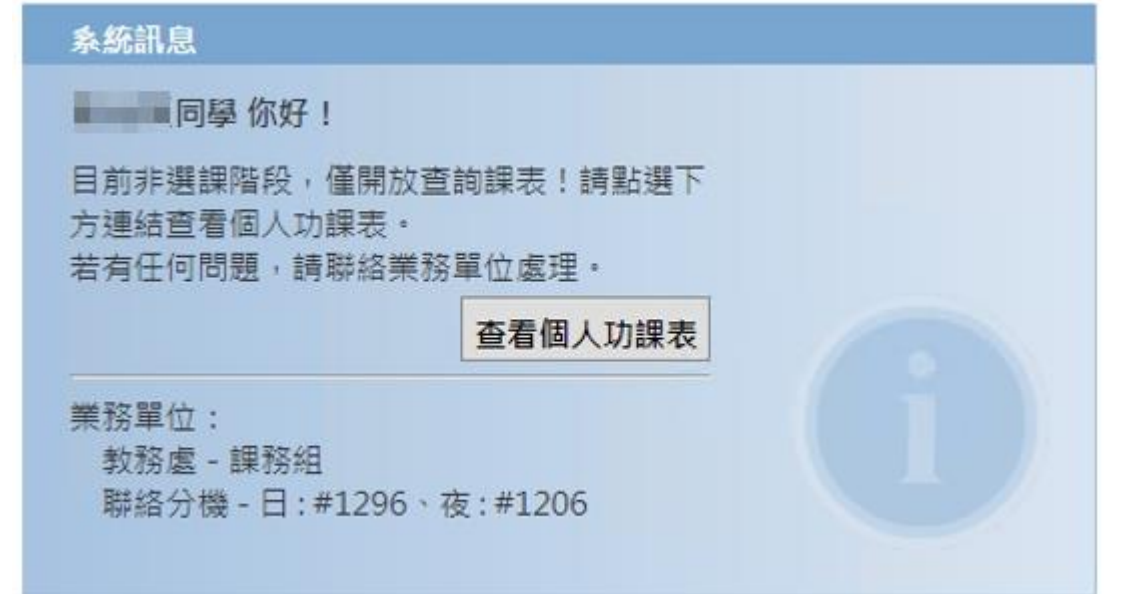

#### **線上人工加選申請有獨立的開放時間, 即使非選課時段也可進行申請**

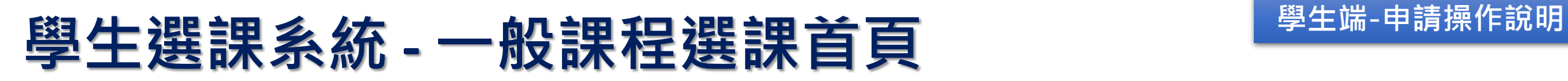

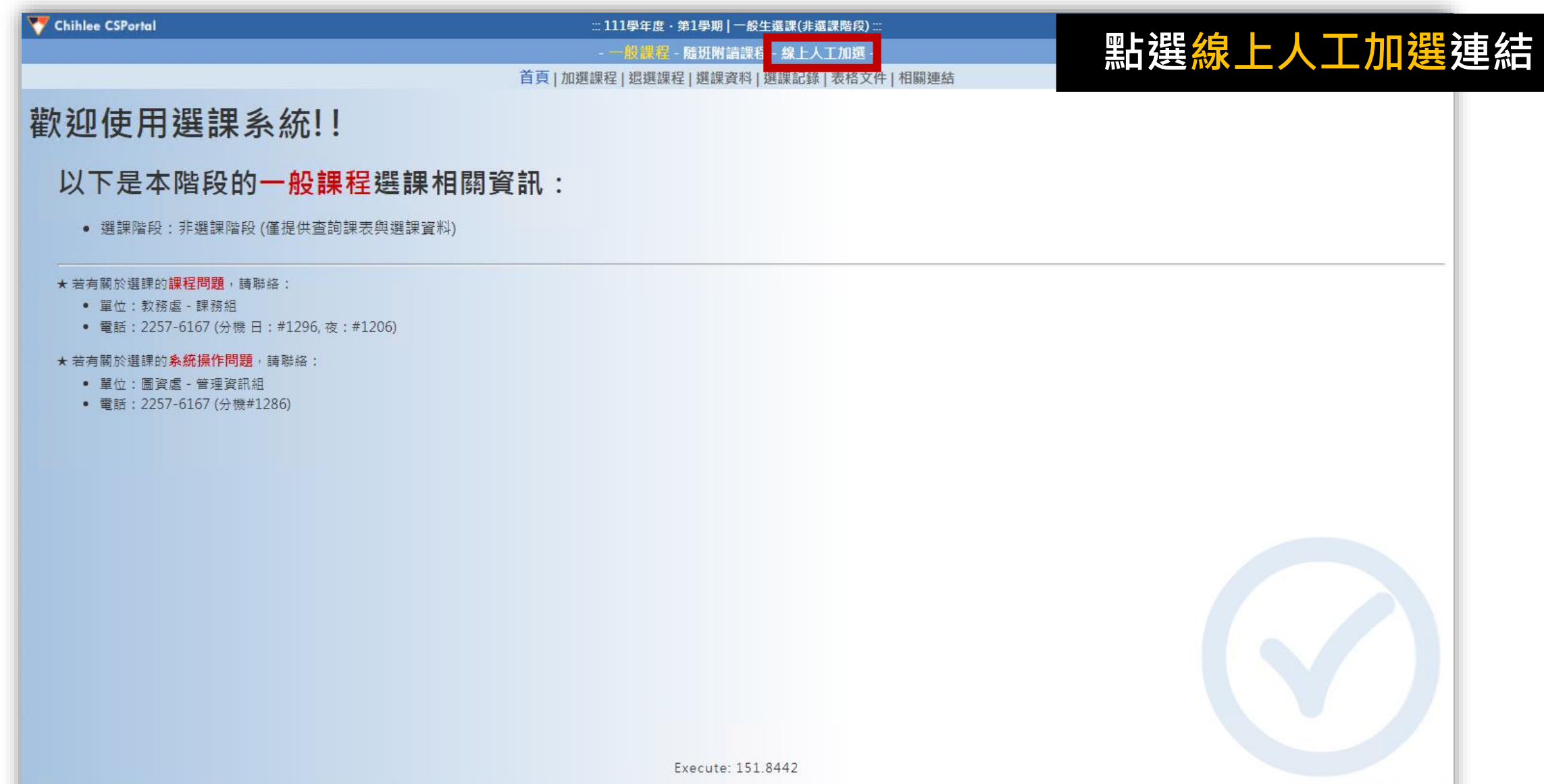

系统時間: 2022/10/12 20:17:09

# 學生選課系統 - 線上人工加選首頁 **Demain Paramage Allen Manager 2015年11月1日**

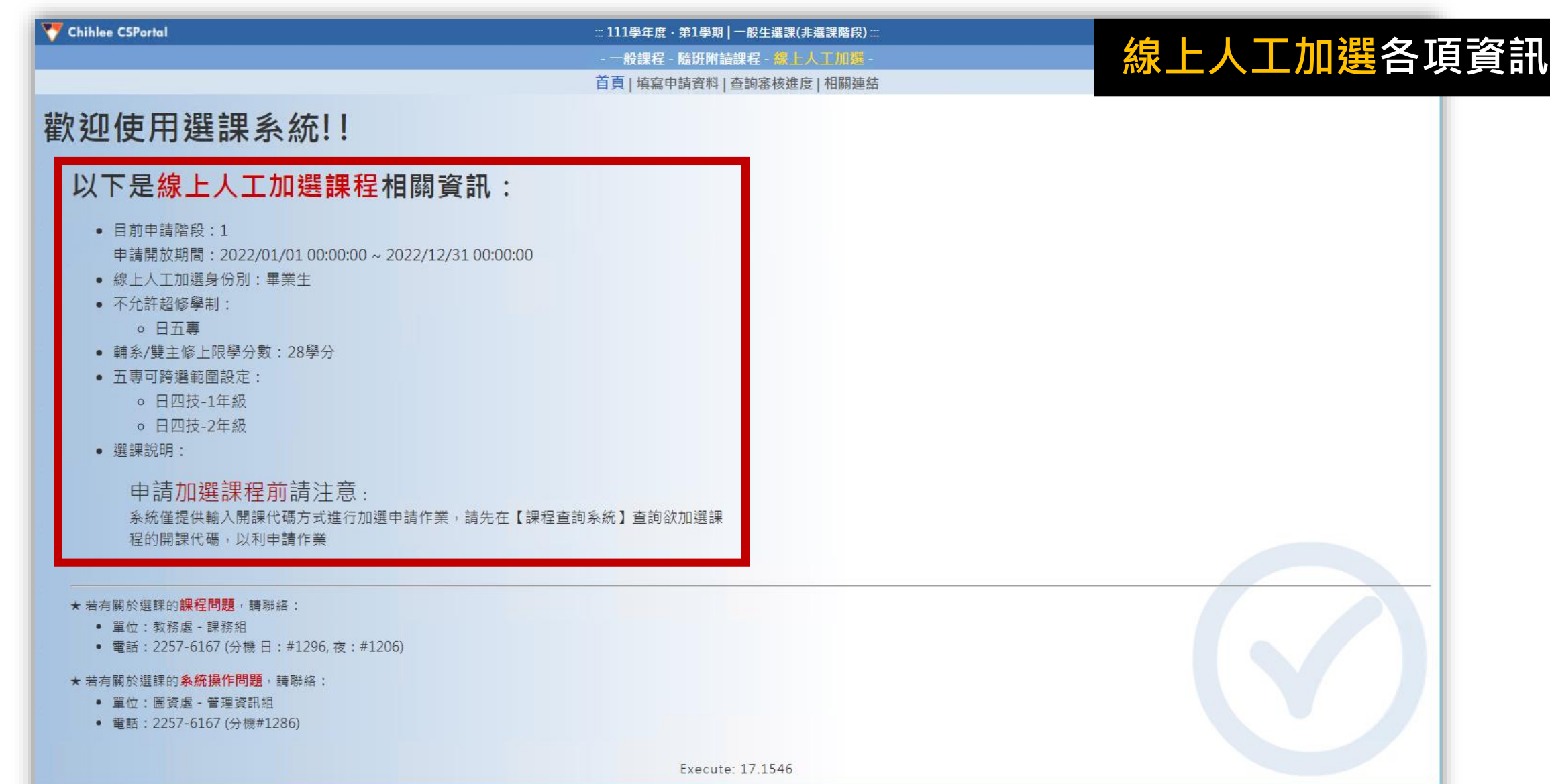

#### 學生選課系統 - 填寫申請資料頁面 **中華學 中華 - 東部**

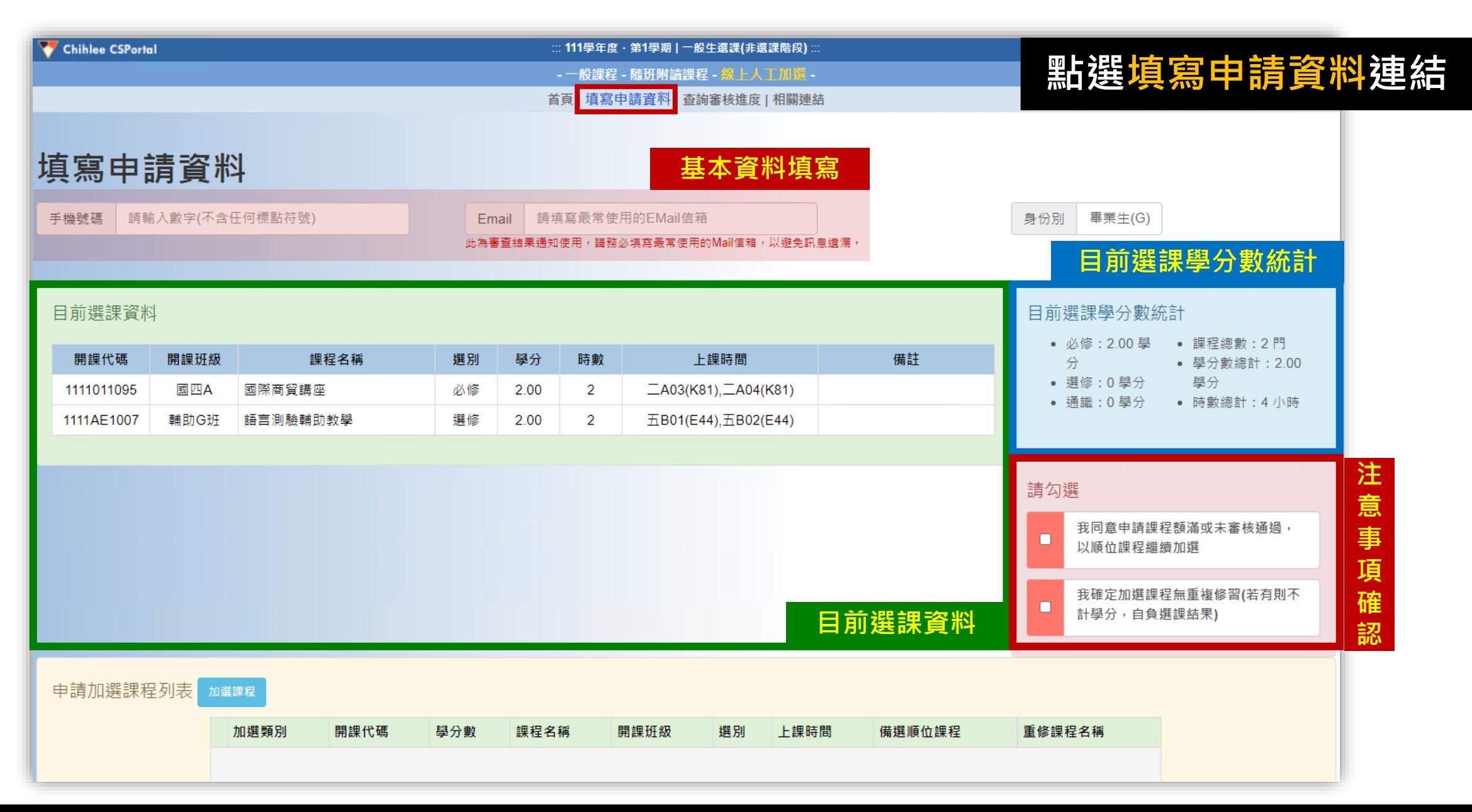

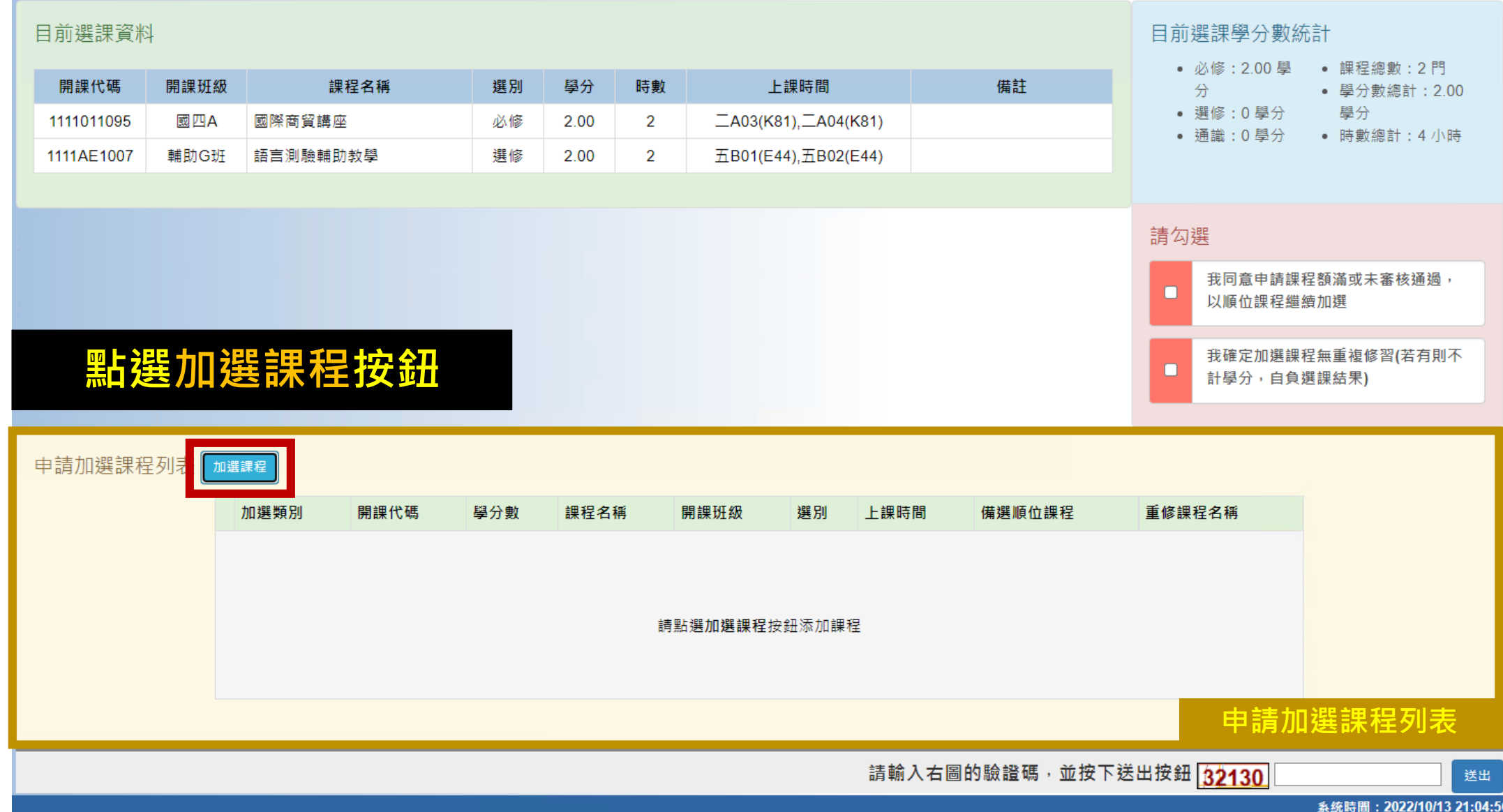

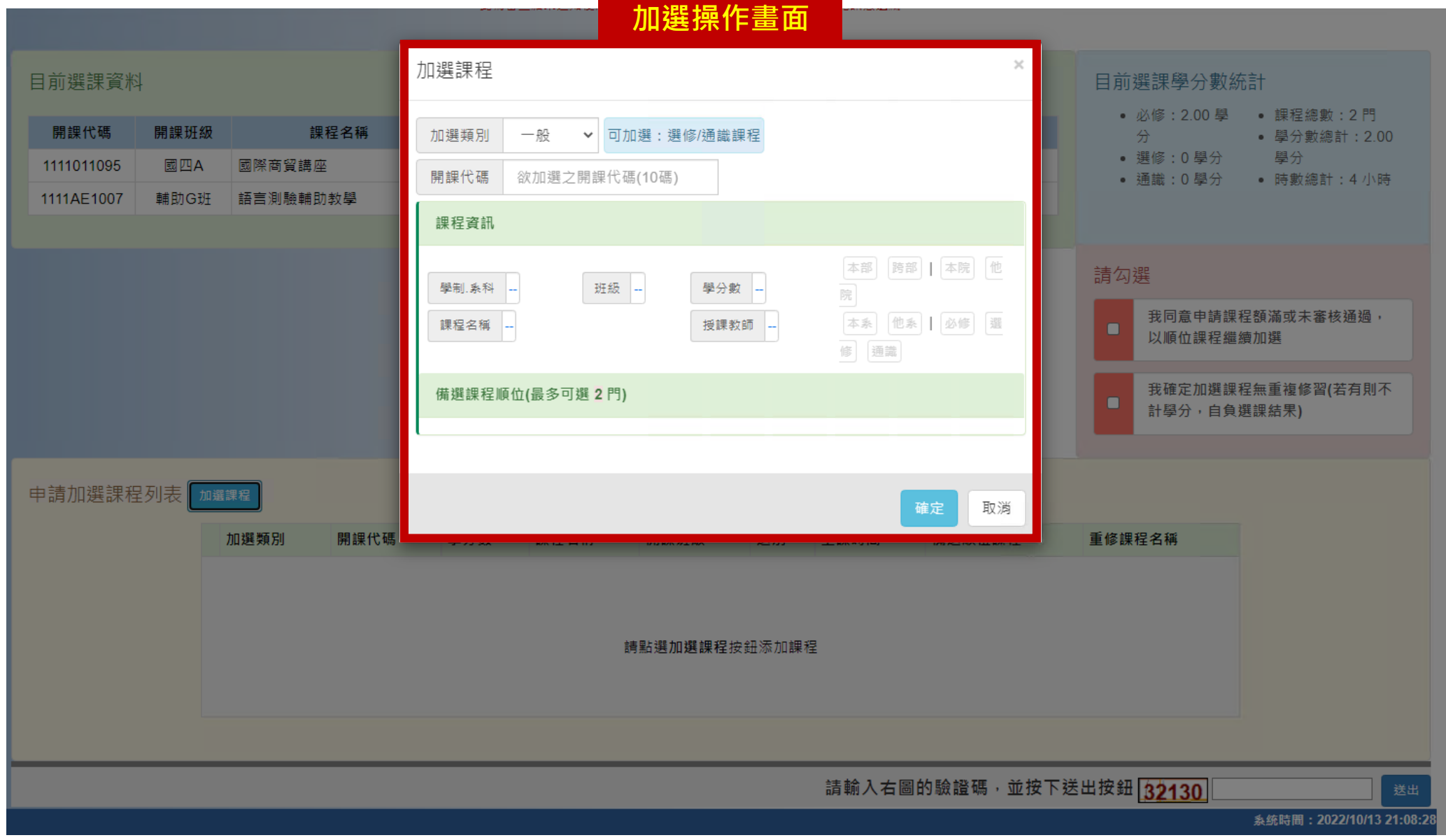

## 學生選課系統 - 線上人工加選操作說明 曹生端-申請操作說明

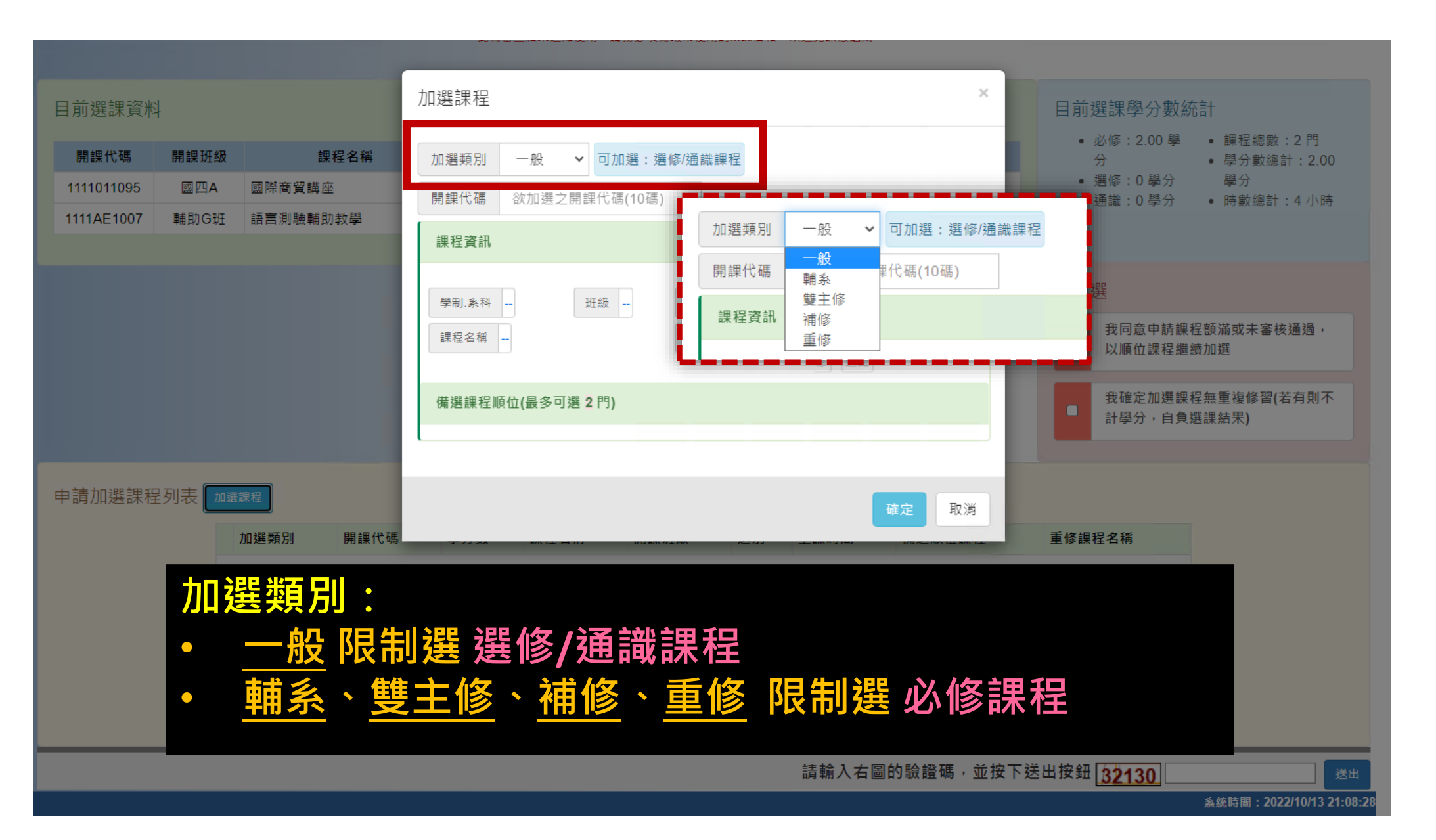

# 學生選課系統 - 線上人工加選操作說明 曹生端-申請操作說明

**Chihlee CSPortal** 

目前選課資料

開課代碼 1111011095

1111AE1007

填寫申請資料

手機號碼 诗脑入数字(不含任何模點符號)

開腹班级

國四A

輔助G班

申請加選課程列表 many

提程名稱

開課代碼

國際商貿調座 語言測驗輔助教學

加退頻別

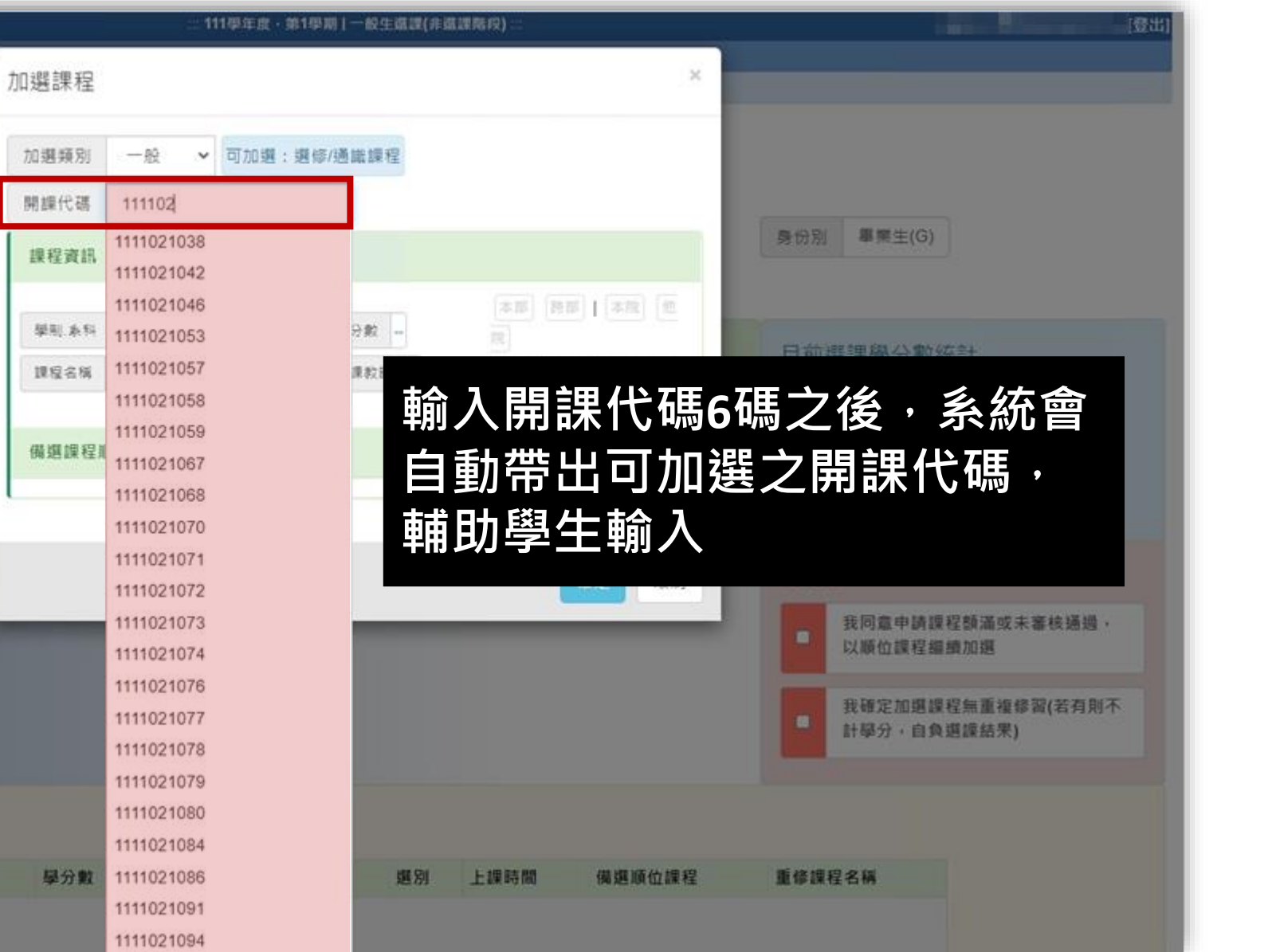

### 學生選課系統 - 線上人工加選操作說明 曹生端- 申請操作說明

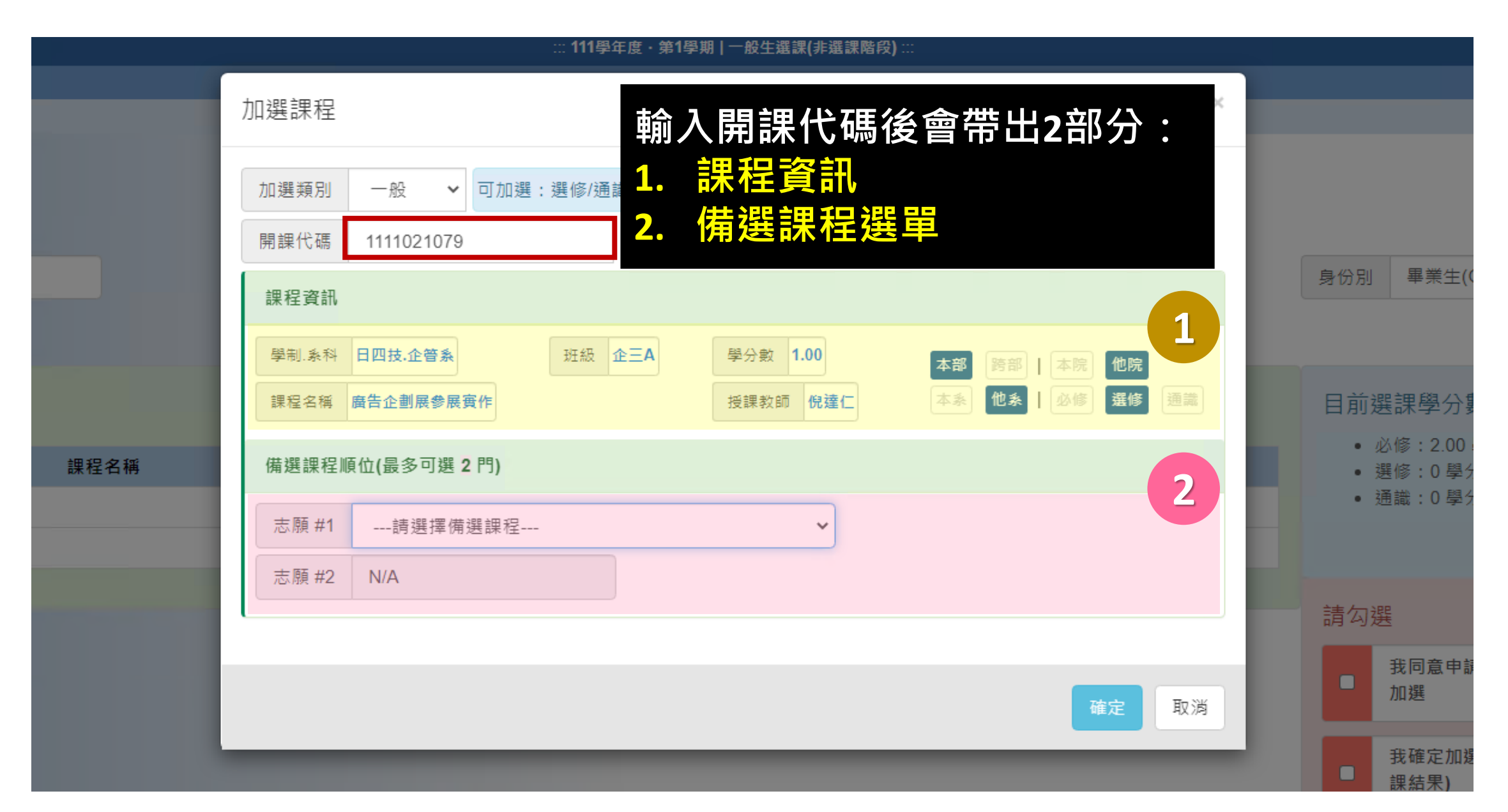

# 學生選課系統 - 線上人工加選操作說明 事生端-申請操作說明

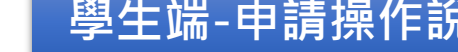

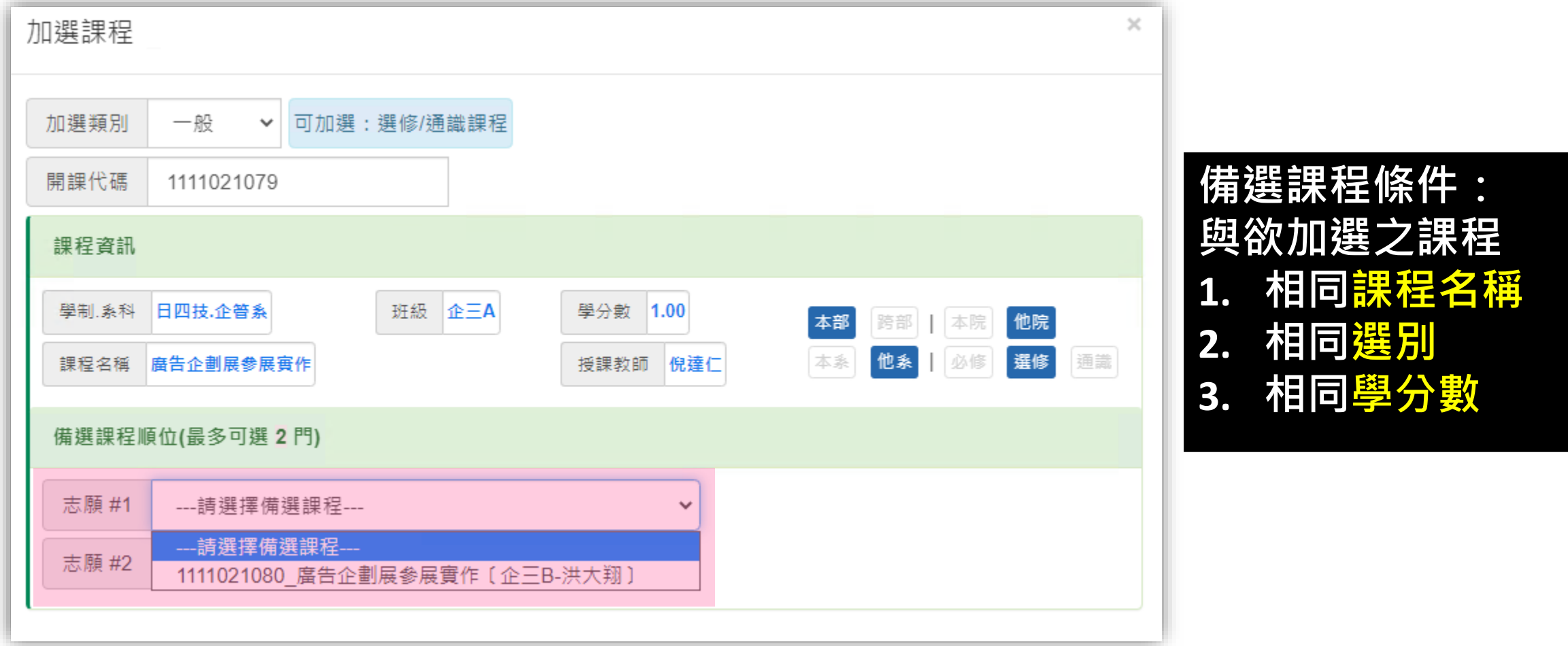

# 學生選課系統 - 線上人工加選操作說明 事生端-申請操作說明

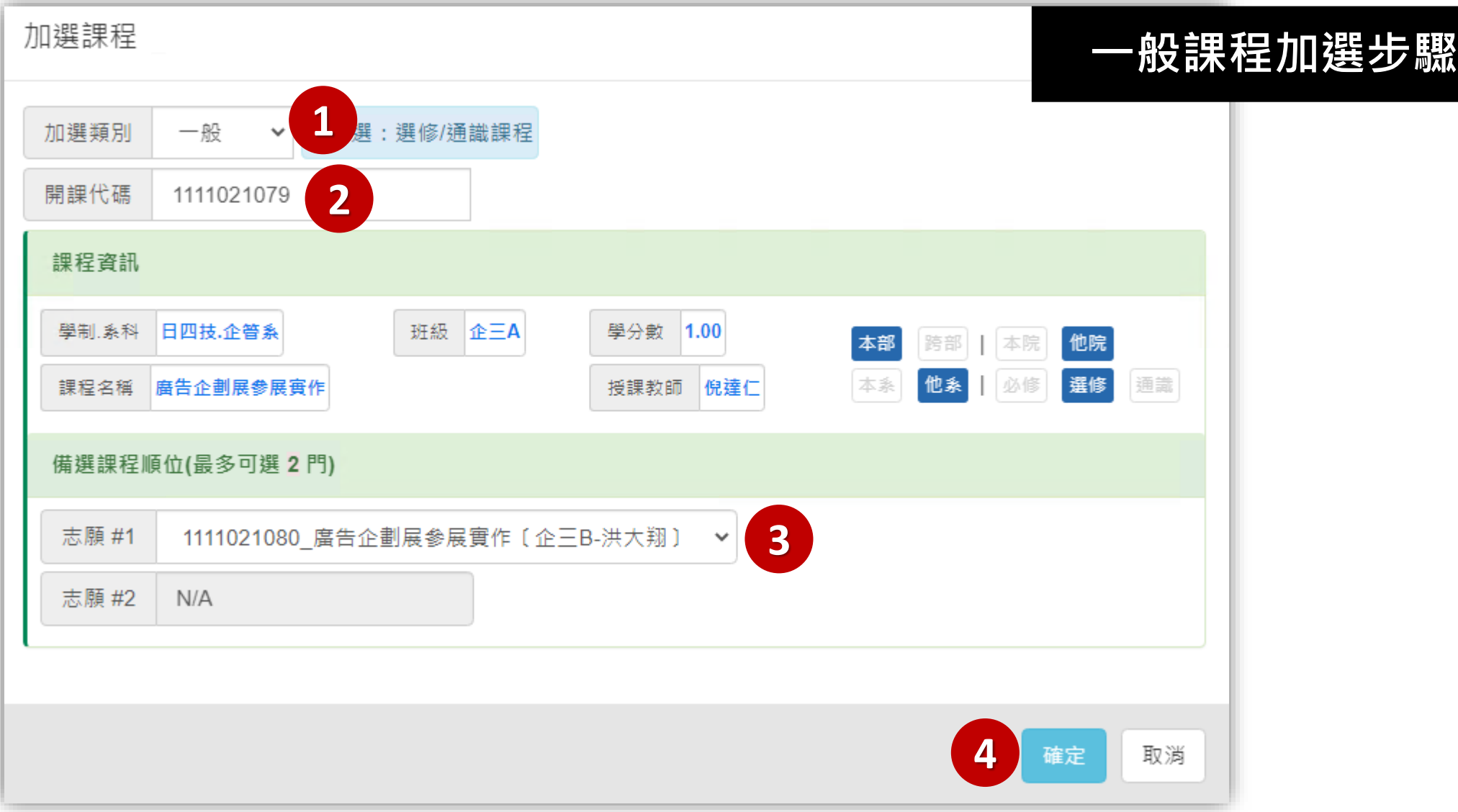

#### 學生選課系統 - 線上人工加選操作說明 曹生端- 申請操作說明

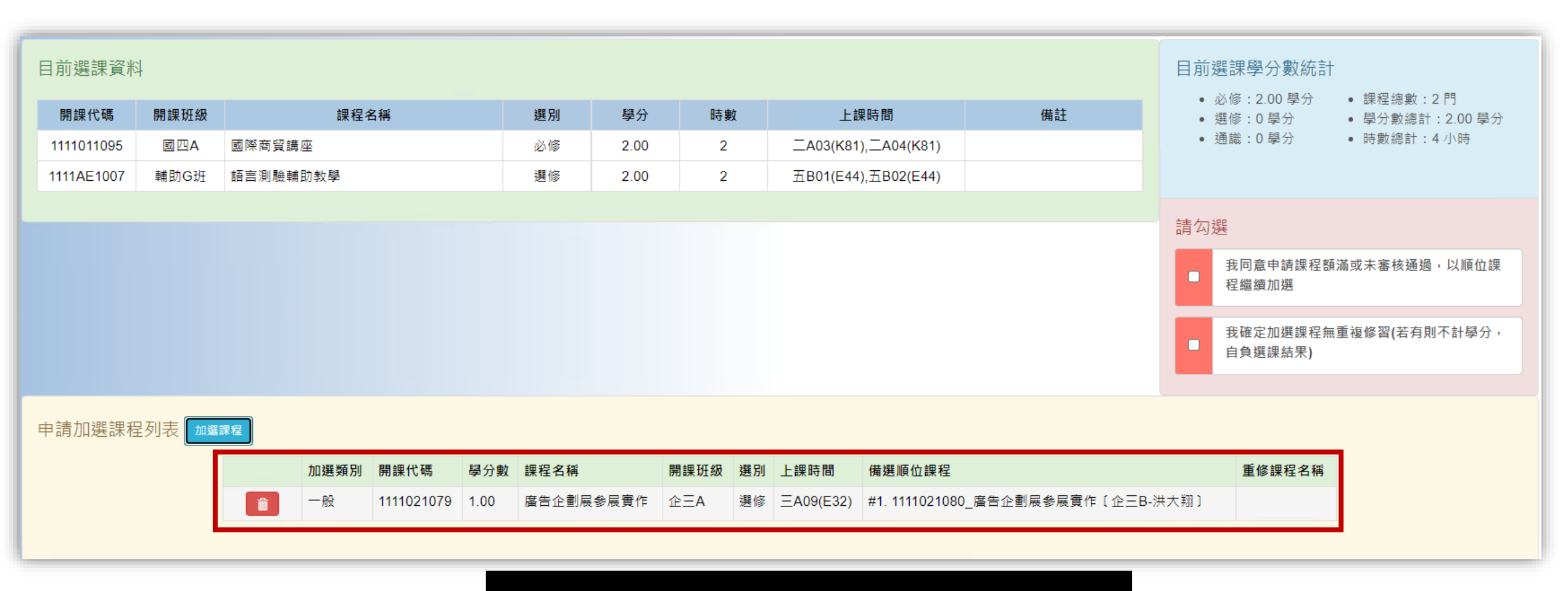

**送出後,欲加選課程會加入到申請 加選課程列表,可重複上述步驟, 加入多門課程**

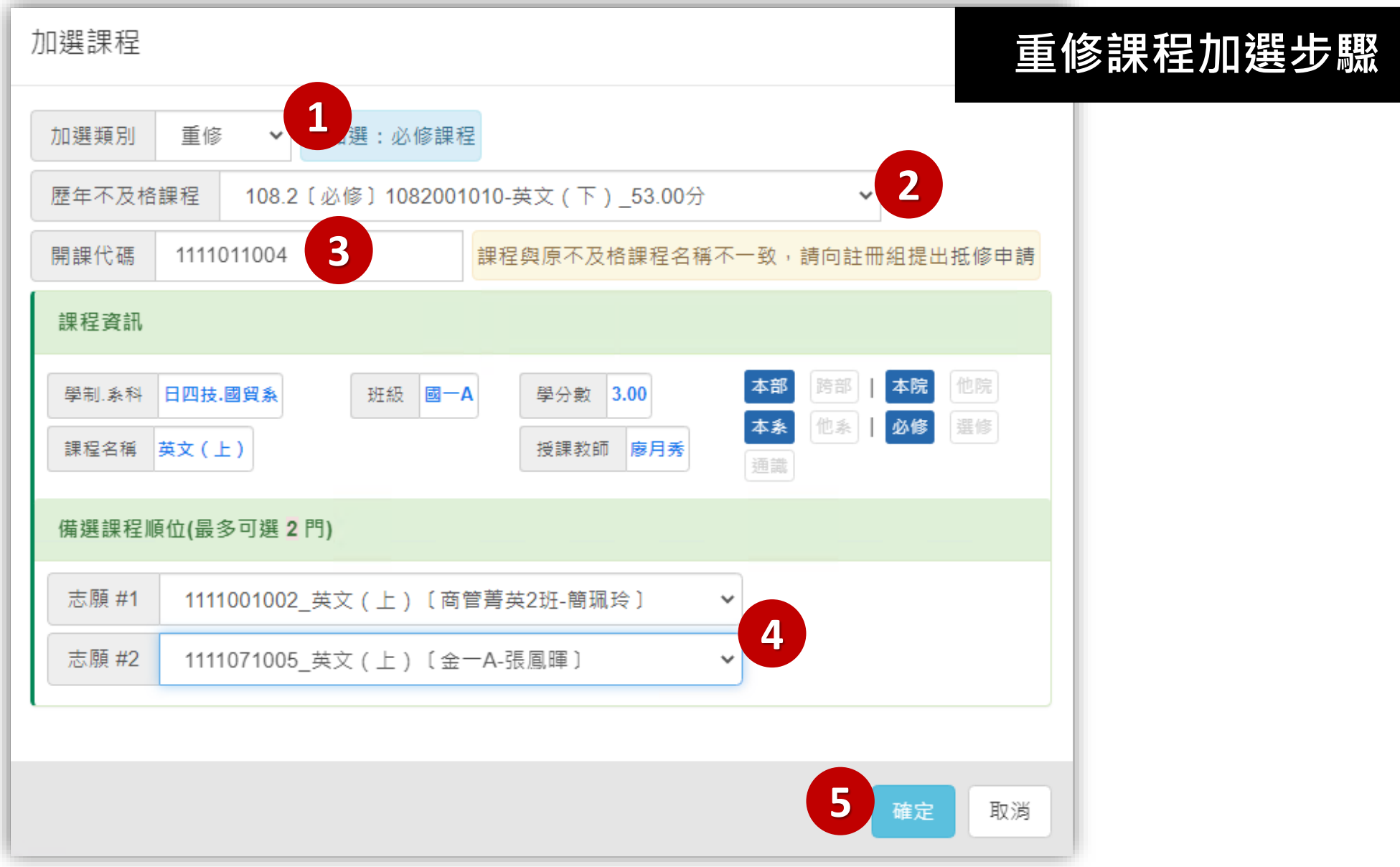

#### 學生選課系統 - 線上人工加選操作說明 曹生端-申請操作說明

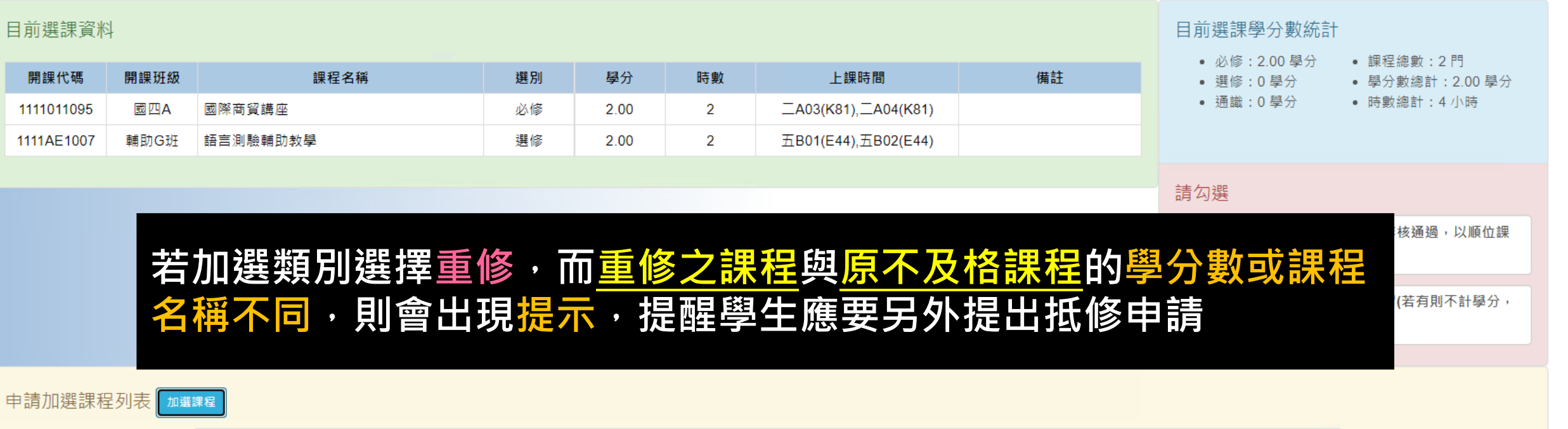

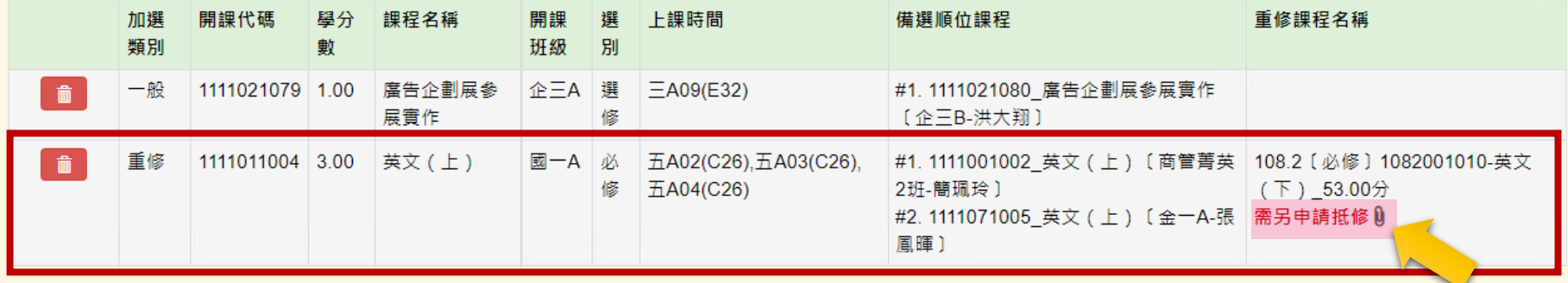

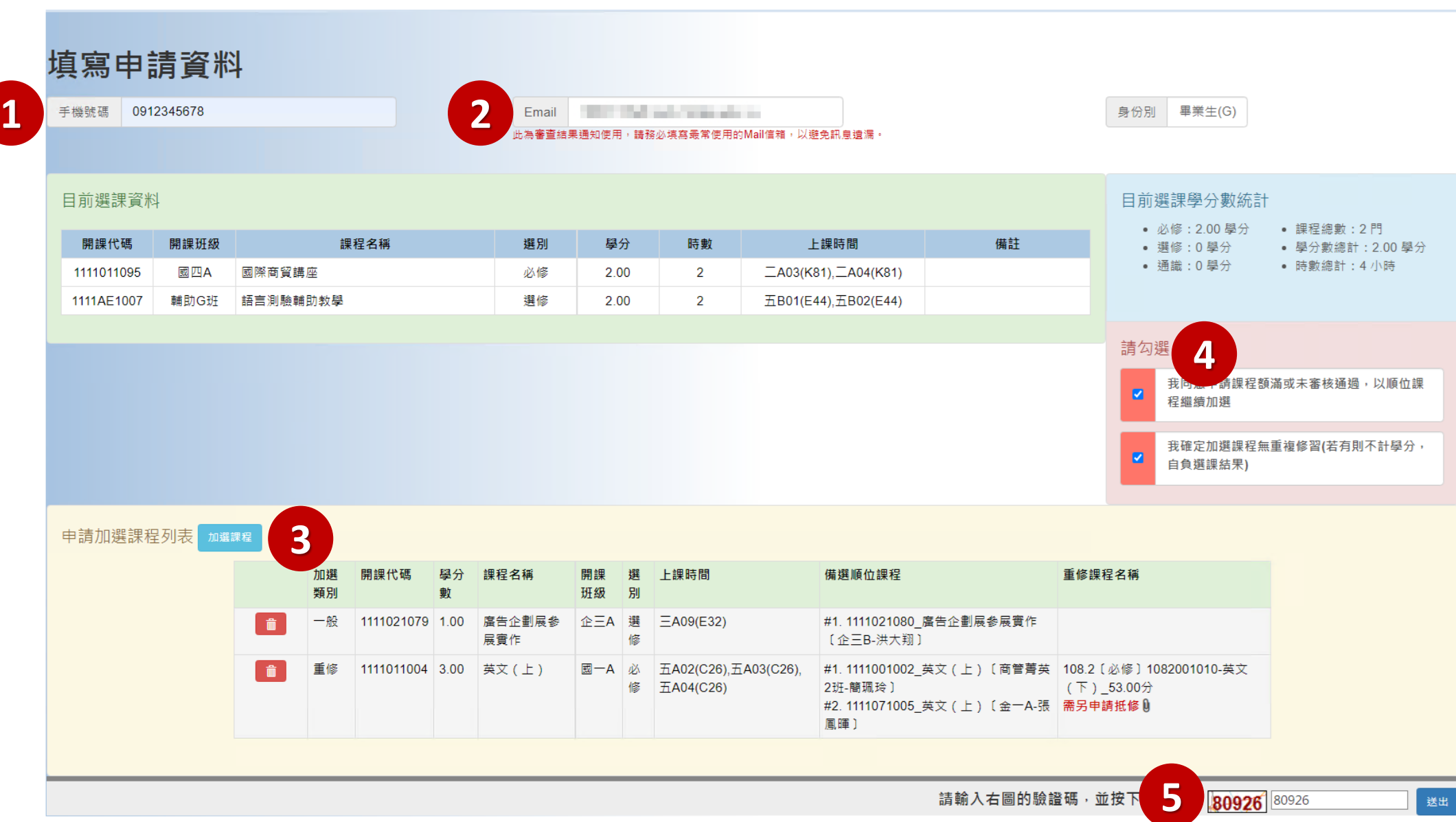

#### **送出申請後訊息**

#### 系統訊息

人工加撰申請已成功送出!

申請加選程數共計: 2門 您可以於『查詢審核進度』頁面中查詢各課程 的審查狀態。

回線上人工加選首頁

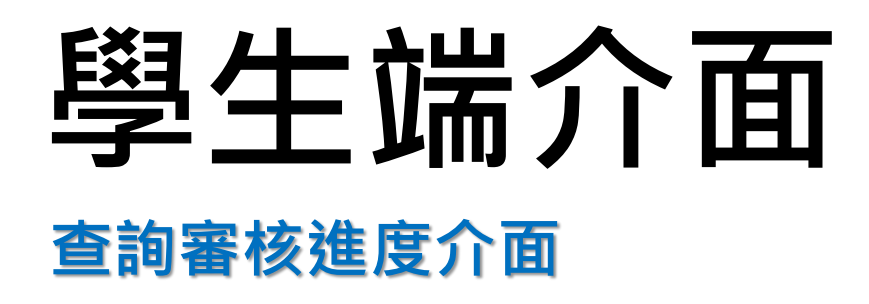

# 學生選課系統 - 線上人工加選首頁 また エンストンストンストンの

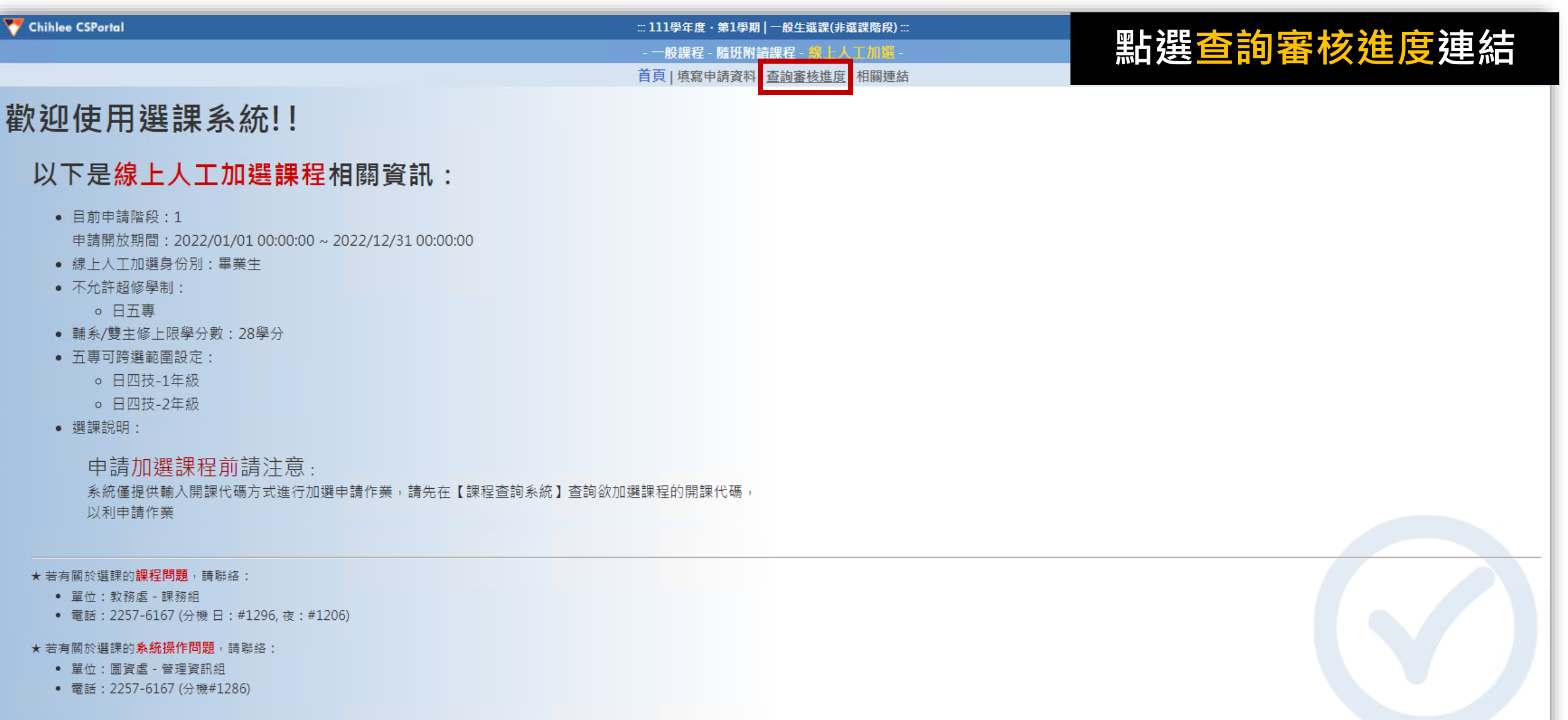

# 學生選課系統 - 查詢審核進度介面 **平平 中国 医**

**3**

Chihlee CSPortal

查詢審核進度

#### ::: 111學年度·第1學期 | 一般生選課(非選課階段) :: **1. 當申請單尚未開** - 一般課程 - 隨班附讀課程 - 線上人工加選 -首頁 | 填寫申請資料 | 查詢審核進度 | 相關連結 **始審核程序前, 學生都可在此直 接取消申請 2. 此處會顯示申請** 備詳 申請加選課程 申請單狀態 **修讀的總學分數** 等待審核

**與對應各審核狀**

**態的課程/學分**

**鈕可察看詳細內**

**3. 點選申請編號按**

**數統計**

**容**

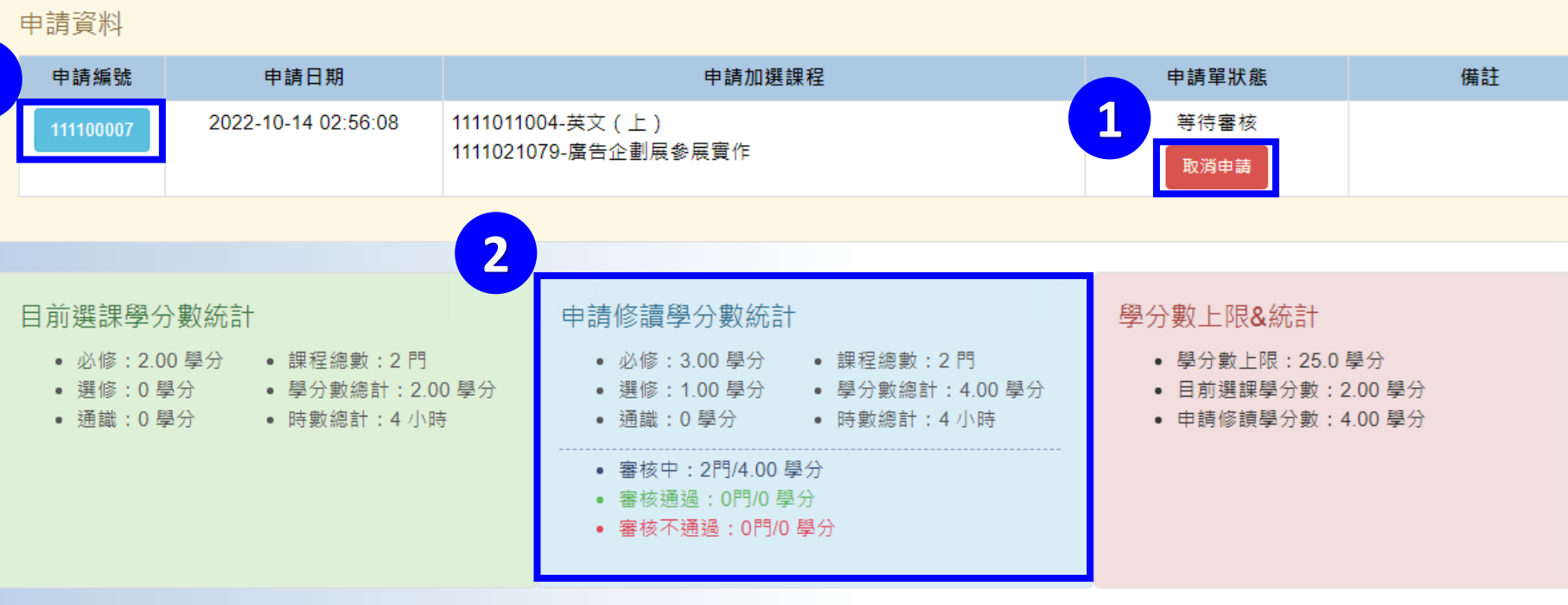

# 學生選課系統 - 查詢審核進度介面 **平生端-甲請操作說明**

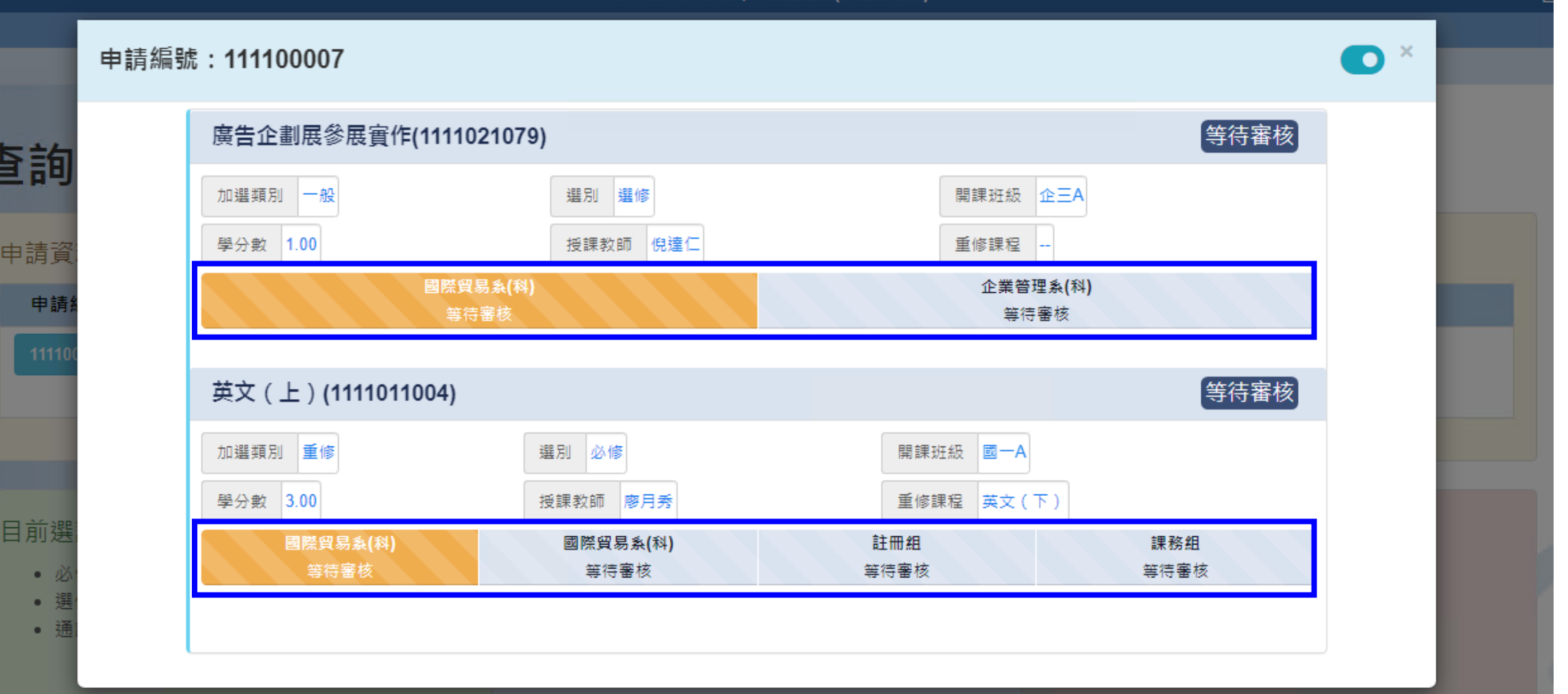

依照不同的課程類別與屬性,會有各自獨立的審核流程